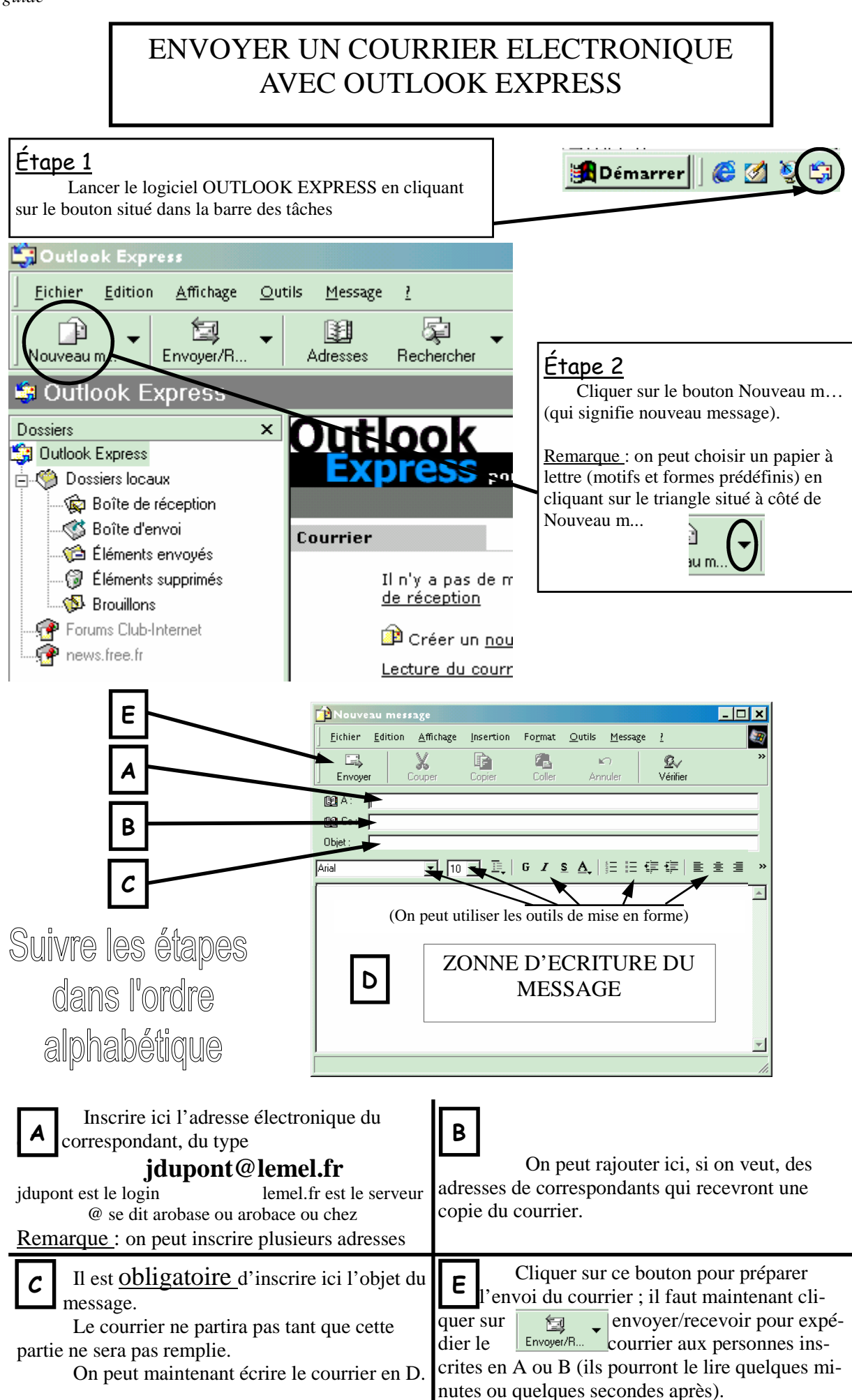

# RECEVOIR DU COURRIER ELECTRONIQUE AVEC OUTLOOK EXPRESS

## Lancer le logiciel OUTLOOK EXPRESS

en cliquant sur le bouton situé dans la barre des tâches

<mark>h</mark> Démarrer | | *● 図* 9

#### S'il n'y a pas de courrier

La boîte de réception est vide ; on peut le vérifier de deux façons :

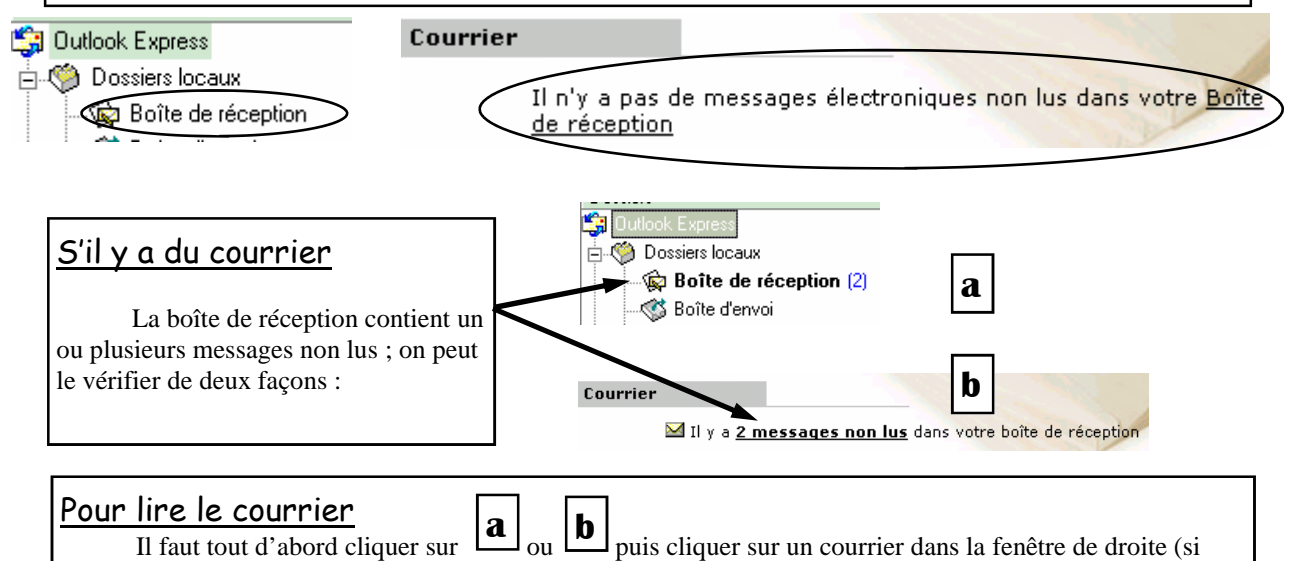

elle est en gras et que l'enveloppe est fermée c'est que le message n'a pas encore été lu) pour que son contenu s'affiche dans la fenêtre du bas. Une ligne précise l'expéditeur, l'objet et la date d'envoi. On peut aussi double cliquer sur le courrier à lire pour ouvrir sa fenêtre.

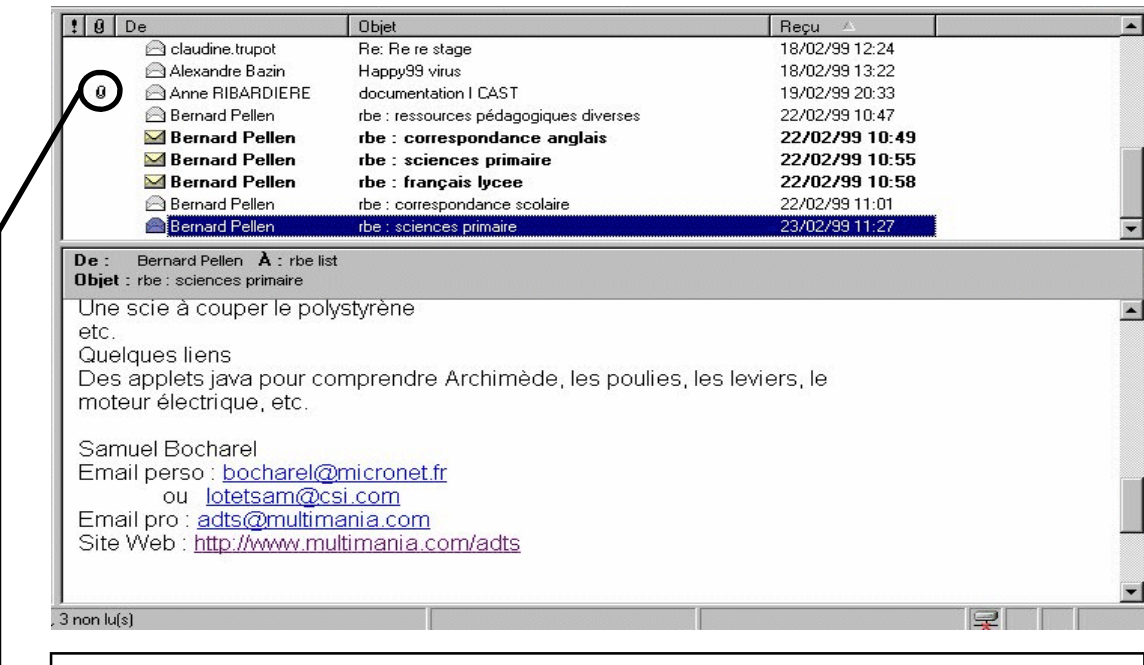

Si un trombone apparaît au début de la ligne, c'est qu'il y a une pièce jointe (document, logiciel, jeu, ou autre).

Voir la fiche guide sur les pièces jointes (pour en lire ou en envoyer).

## ENVOYER DES PIECES JOINTES AVEC OUTLOOK EXPRESS

### Définition

 On appelle « pièce jointe » un fichier (texte, image, son, hypermédia, application, programme, …) attaché à un courrier électronique ; il est envoyé en même temps qu'un courrier.

 Pour envoyer une pièce jointe, il faut d'abord connaître son emplacement et être sûr que le destinataire pourra le lire (il faut par exemple que le destinataire ait Publisher 2000 pour lire un fichier créé à partir de ce logiciel).

# Étape 1

Lancer Outlook Express.

## Étape 2

Créer le message qui accompagne la pièce jointe.

Étape 3

 Dans la barre des menus du nouveau message, cliquer sur **Insertion** puis **Pièce jointe** 

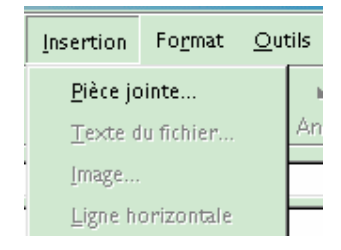

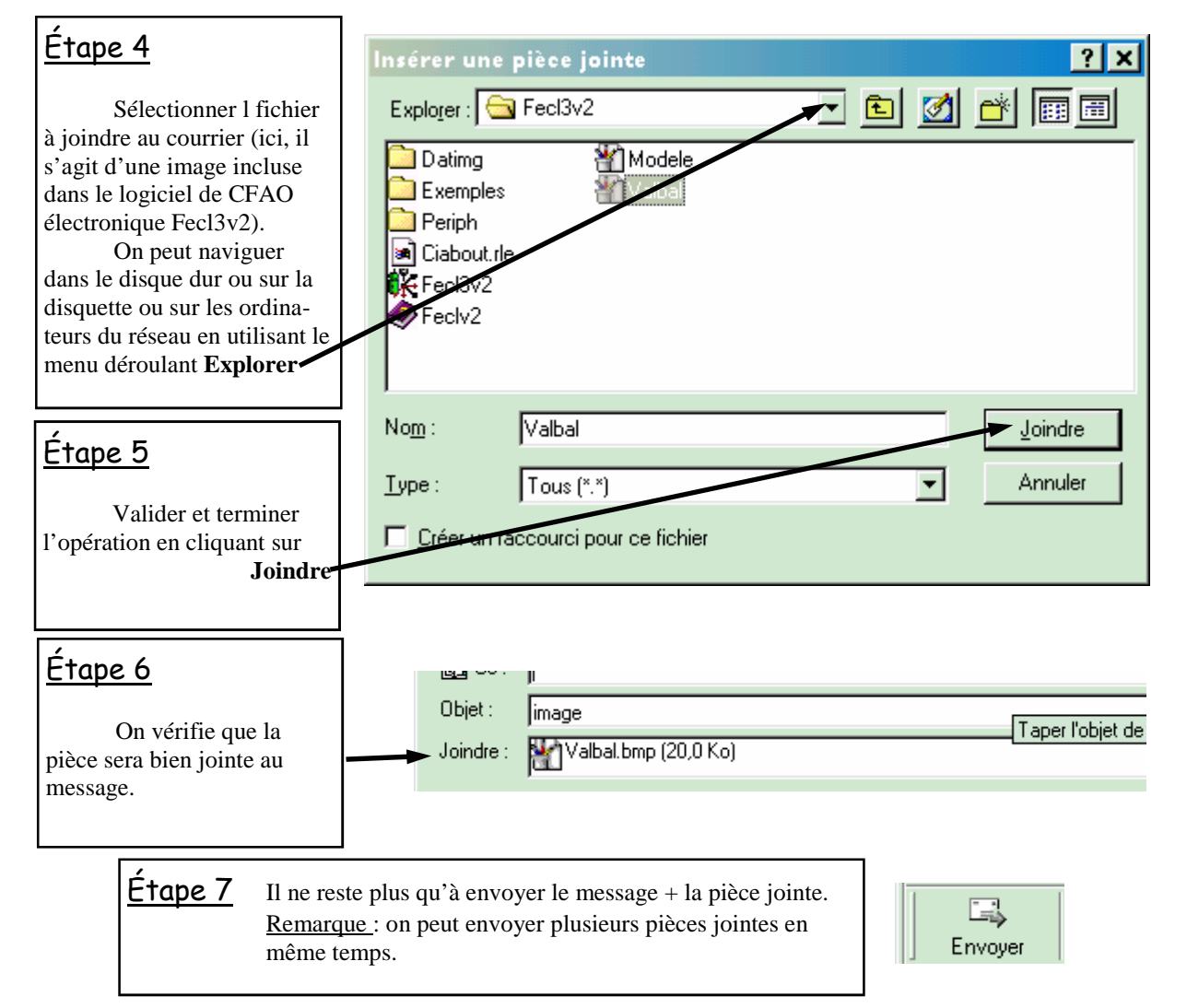

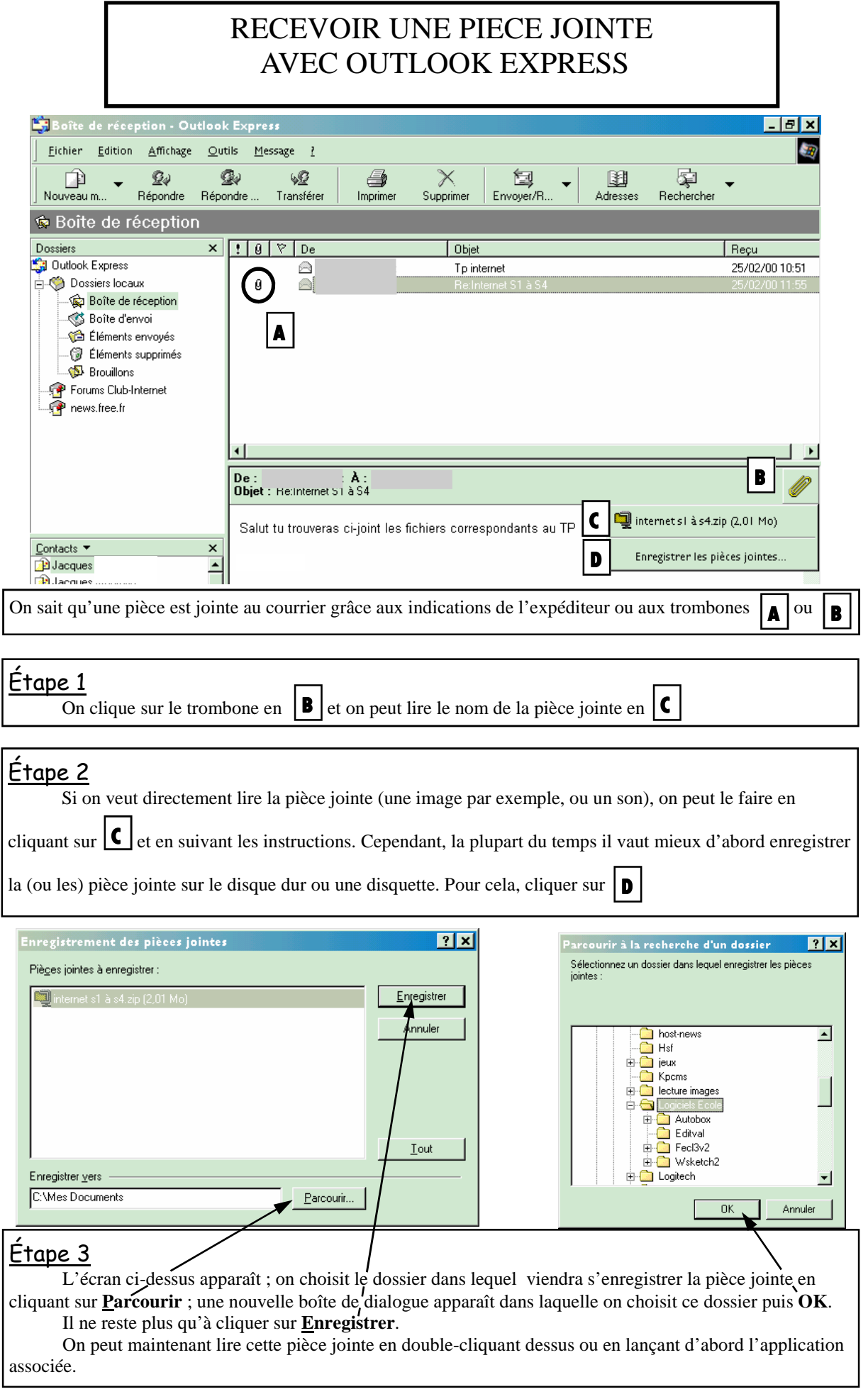

## GERER LES ADRESSES ELECTRONIQUES D'OUTLOOK EXPRESS (CONTACT, GROUPE, LISTE DE DIFFUSION)

#### **Contacts**

 On appelle **CONTACT** une personne ou un groupe de personnes dont on connaît l'adresse électronique et à qui on est souvent amené à écrire par mél. Les adresses électroniques sont en mémoire dans Outlook Express.

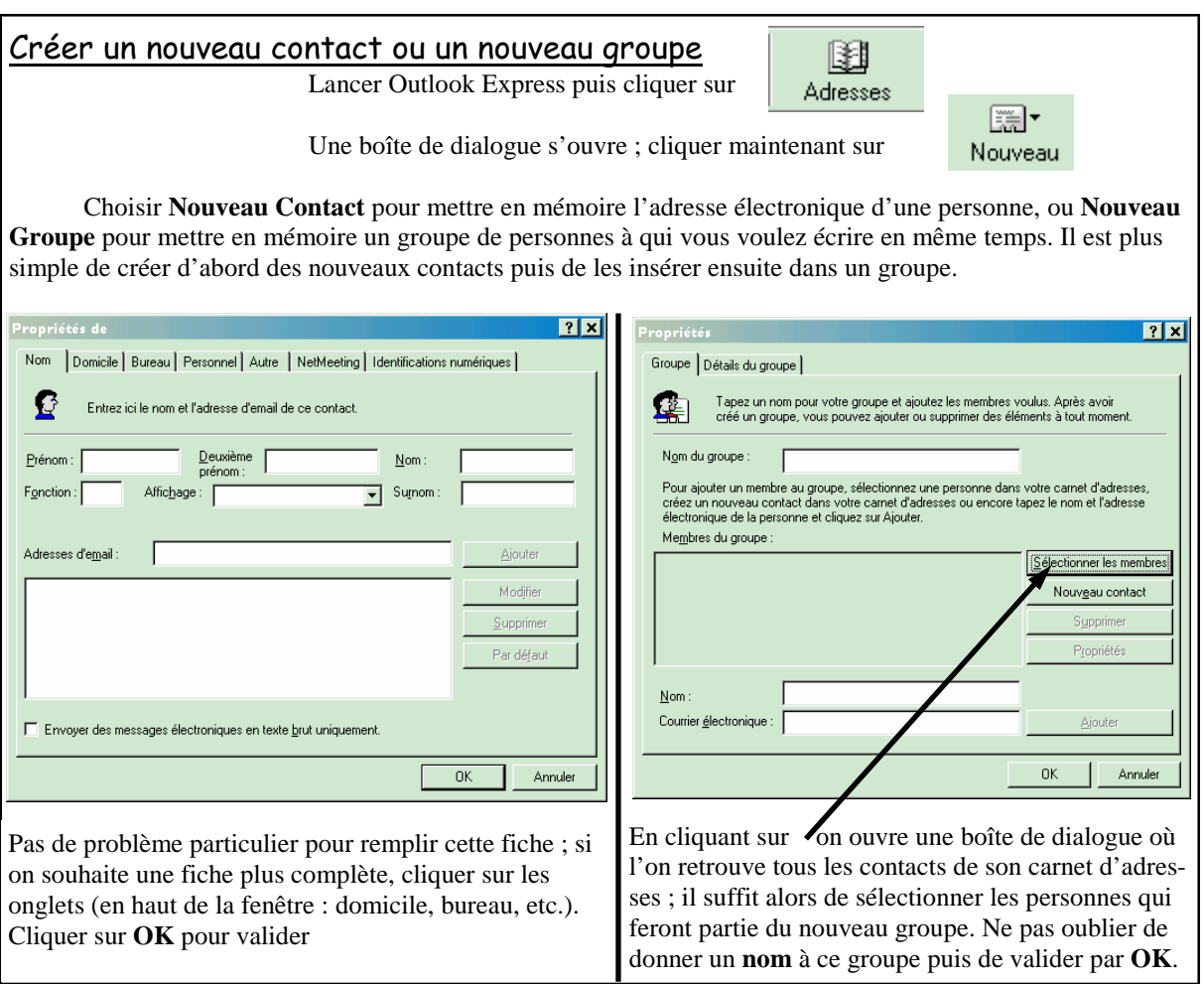

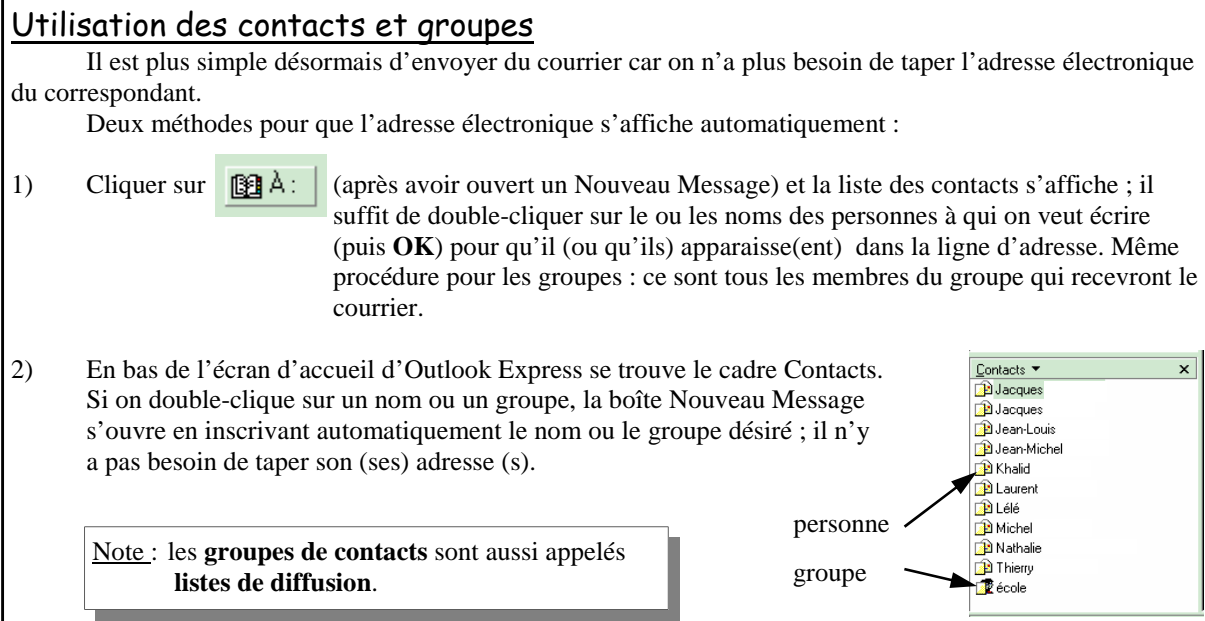